1

**Postponement of publication of the thesis for more than 12 months is possible only with justification, which the student has approved by the responsible person of the faculty**

**You request the extension of the standstill period directly in the system AIS.**

## **DO SO SUFFICIENTLY IN ADVANCE, PLEASE!**

#### **LOG IN TO THE SYSTEM**

Start your internet browser and enter **[http://moja.uniba.sk](http://moja.uniba.sk/)** in the address bar. Change your language in upper right corner to **EN**.

Then click on **AIS2**. (1)

Log in to **AIS2** using **your** *login name* and *password*. If you do not have a login or password yet, contact the password administrator of your faculty (<http://www.uniba.sk/spravcoviahesiel> ) or CePIT (phone +421 2 592 44 944). (2,3)

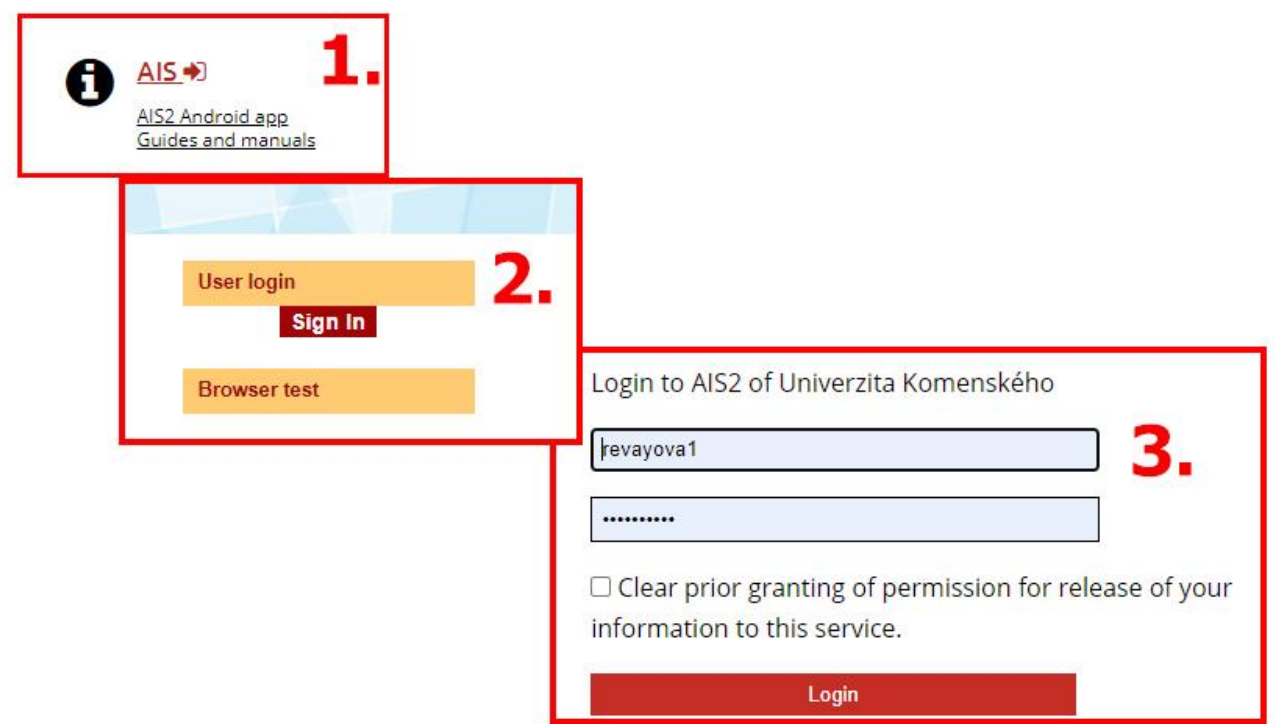

ö

 $\sim$ 

Once you are logged in you'll see the welcome screen of AIS2.

Switch to English (EN) in the upper right corner if you need to.

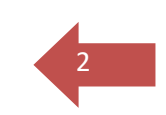

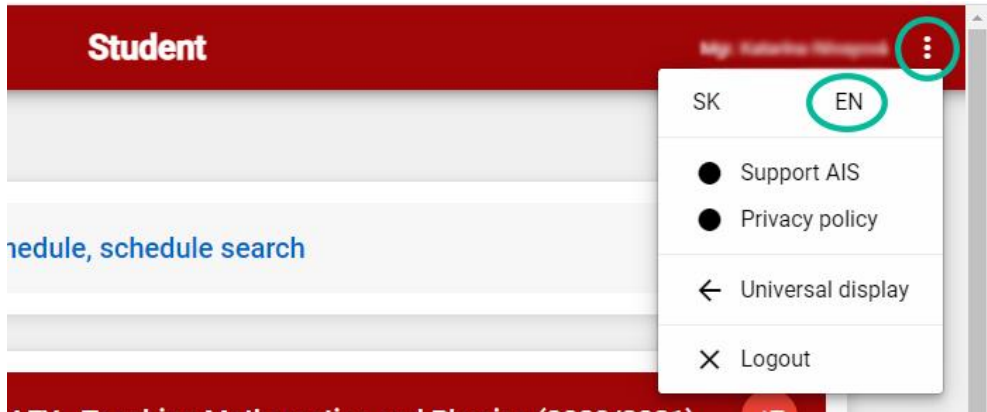

Click on the **Thesis** section in the middle of the screen to display a drop-down menu

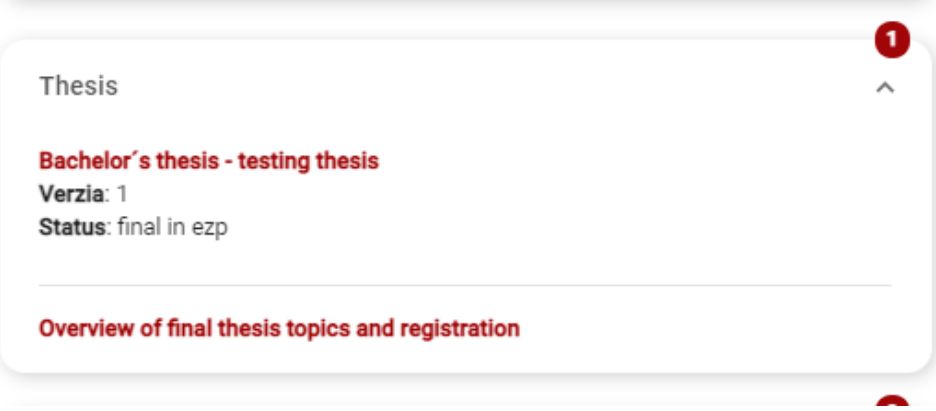

By clicking on the name of your Theses, you will see dropdown menu, choose **Detail of thesis, assesment..**

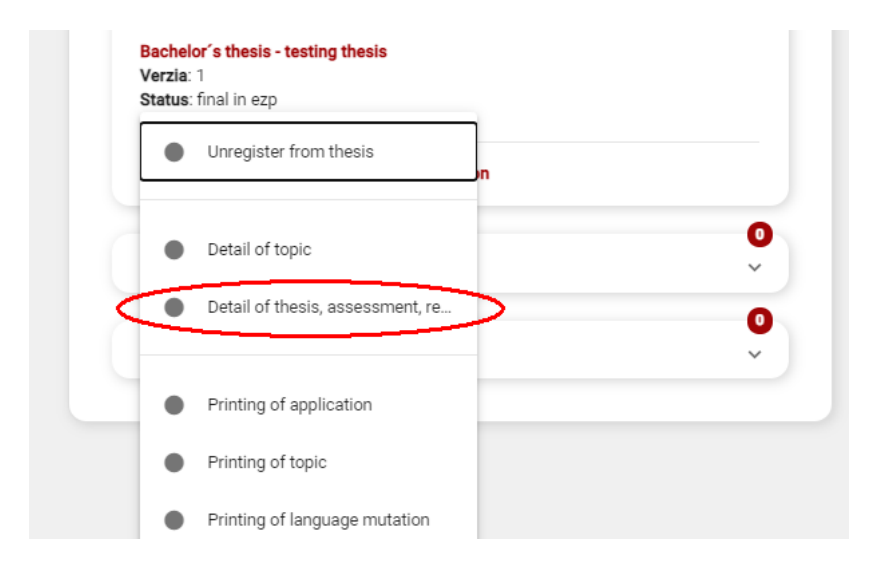

ö

ó  $\overline{a}$   $-10$ 

 $\bullet$ <sup>2</sup>

 $\blacksquare$ 

In a new window, it is important to pay attention to the status of your thesis. If the status is **ezp in progress**, everything is ready to upload the thesis into the system.

3

 $\overline{a}$ 

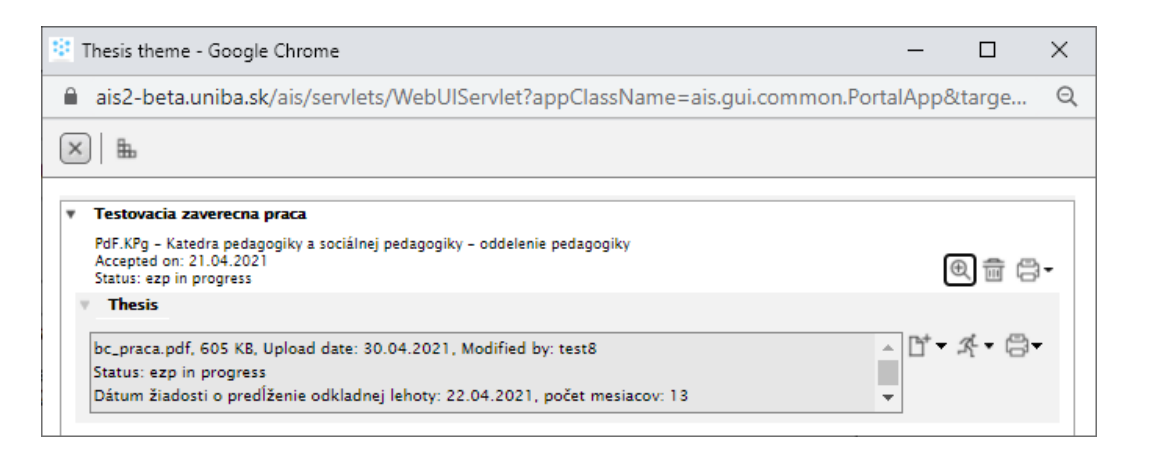

#### Click on the **icon with plus** an than **Handing over thesis**

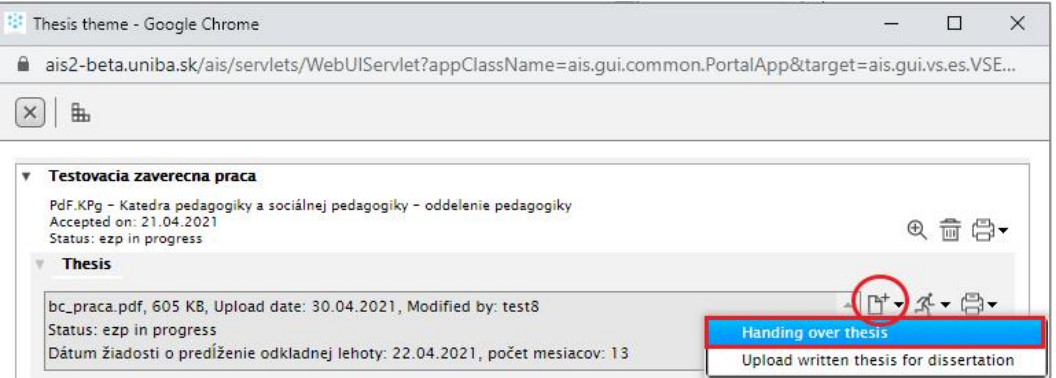

In new window click on the **pencil icon: Register a request for an extension of the standstill period.**

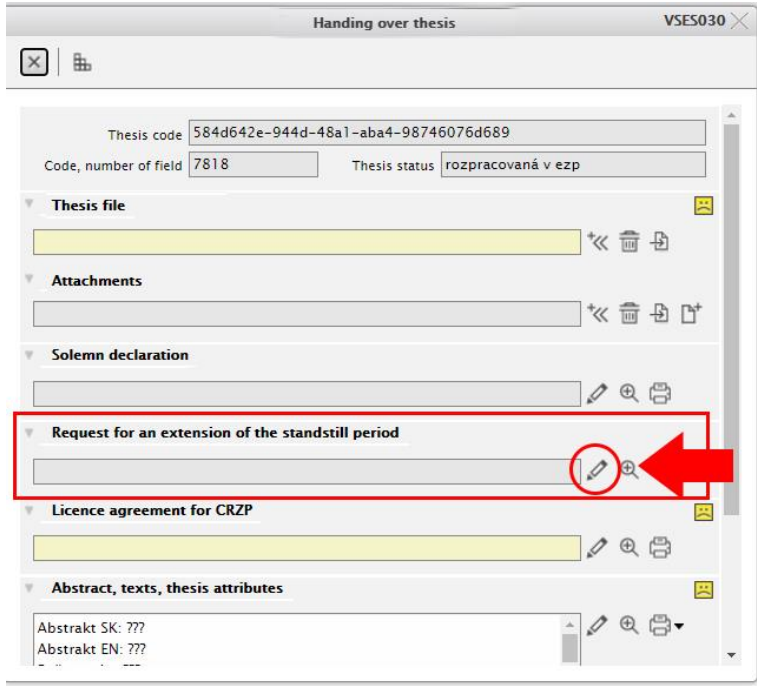

In a new window is necessary to write the count of months (more than 12) and also the justification. Later it will be approved by responsible person at the faculty.

4

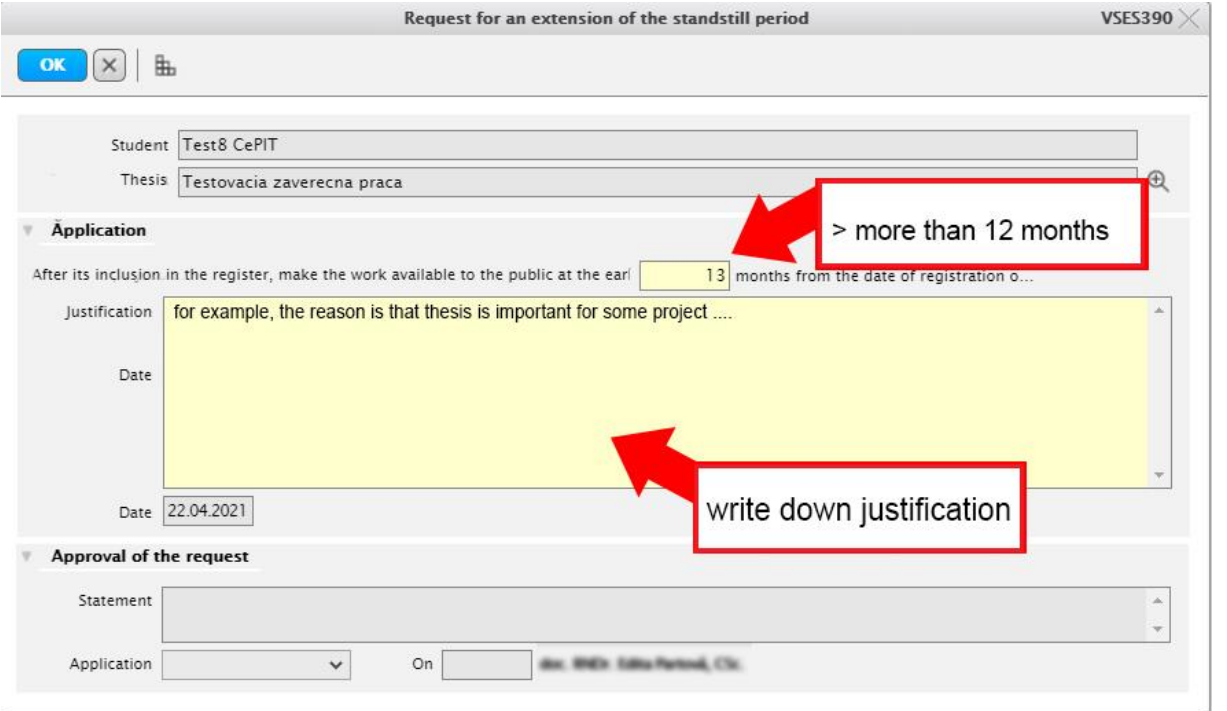

#### **After filling in, press OK.**

Your Thesis window changes and you wait for the approval or disapproval of your request

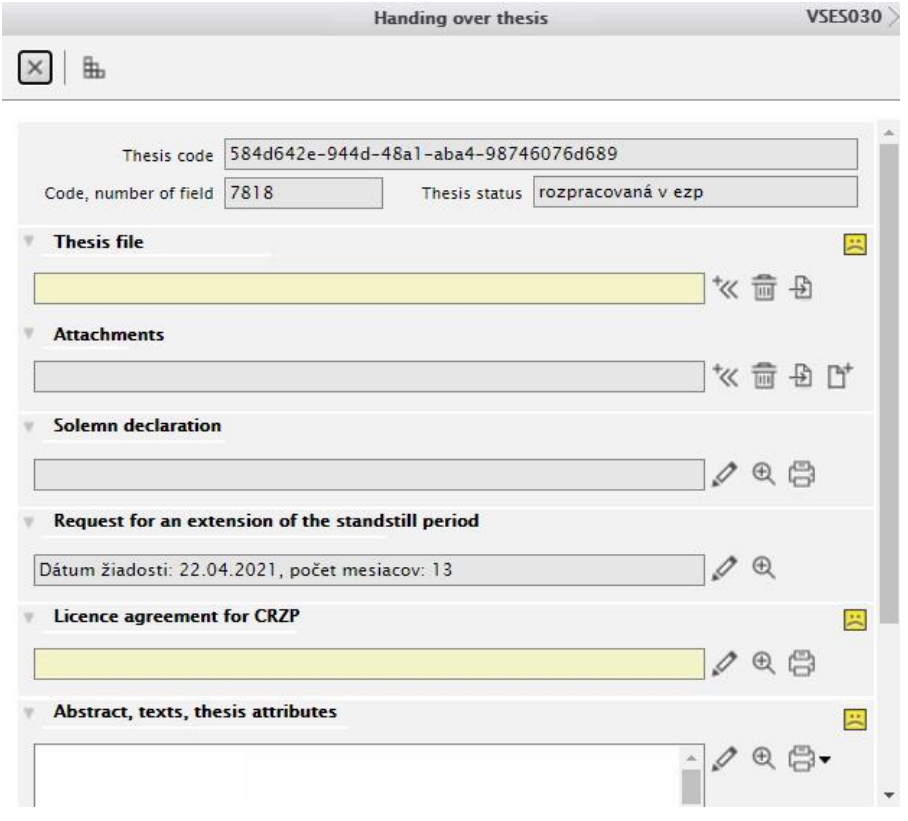

ö

٠ o<sup>n</sup>

After approval or disapproval, you can continue with sending thesis.[\(https://uniba.sk/en/about/faculties-and-units/cit/citps/ais/prirucky-a-navody/](https://uniba.sk/en/about/faculties-and-units/cit/citps/ais/prirucky-a-navody/)

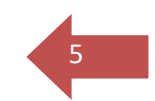

When you finish working with the AIS2, close all application windows and **DON'T FORGET TO LOG OUT**. Do this by clicking the three dots in the upper right corner of the AIS2 window and selecting **log out**.

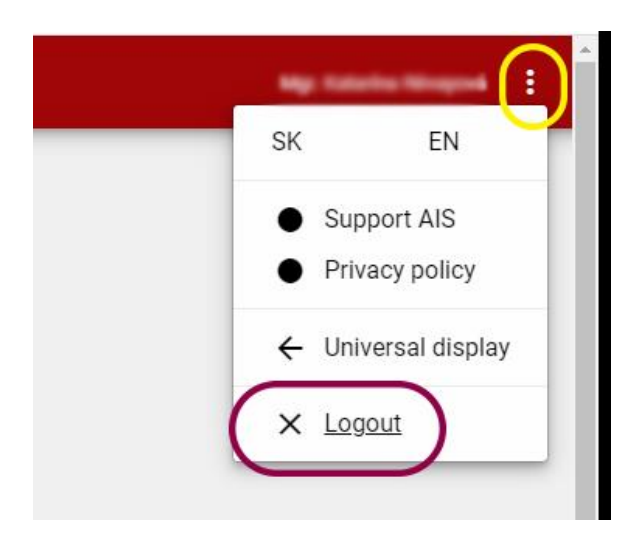